## **How to Delete Ticket Pool**

- 1. From the **Ticket Management** menu, click on **Ticket Pools.**
- 2. Select the existing Ticket Pool record from Ticket Poo Search screen that you want to delete.
- 3. Click on **Delete** button.

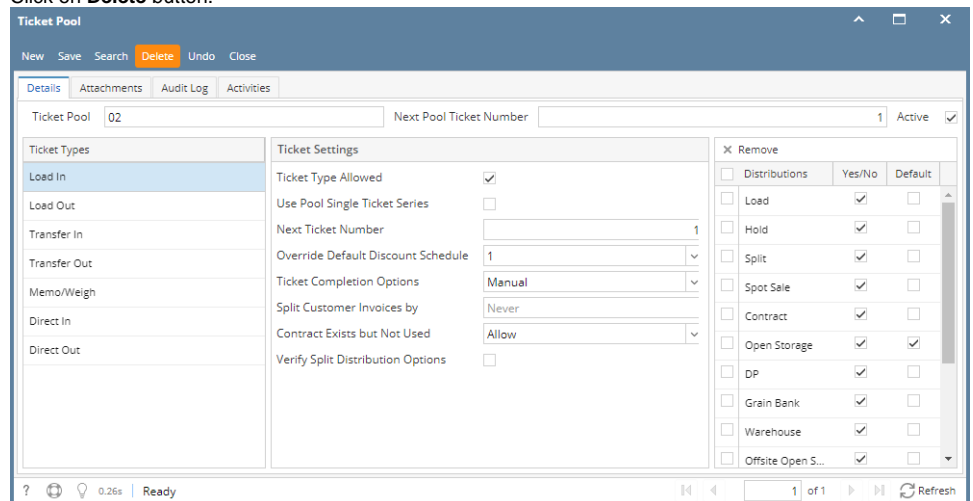

A warning message will prompt telling that you are about to delete the record. Click **Yes** to continue.

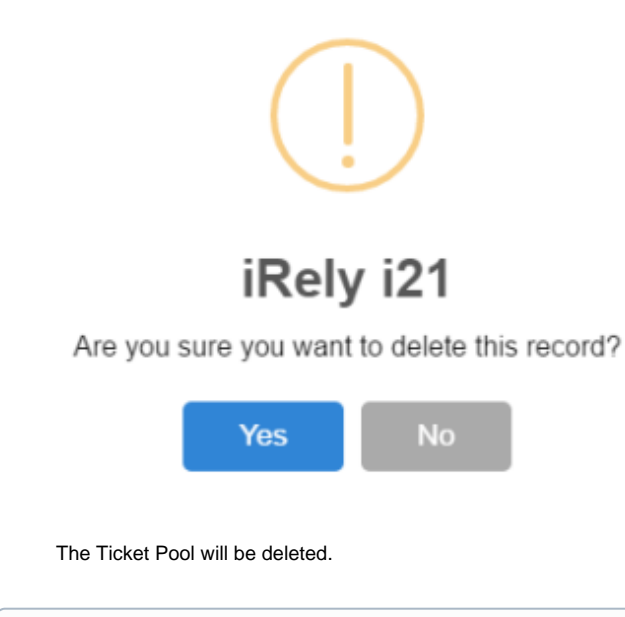

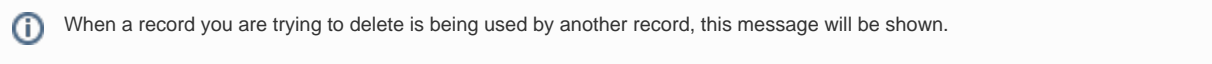

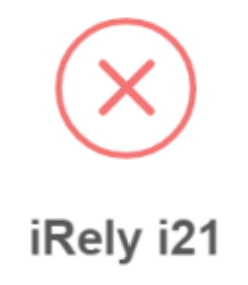

The record you are trying to delete is being used.

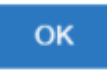

- 1. From the **Ticket Management** menu, click on **Ticket Pools.**
- 2. Select the existing Ticket Pool record from Ticket Poo Search screen that you want to delete.
- 3. Click on **Delete** button.

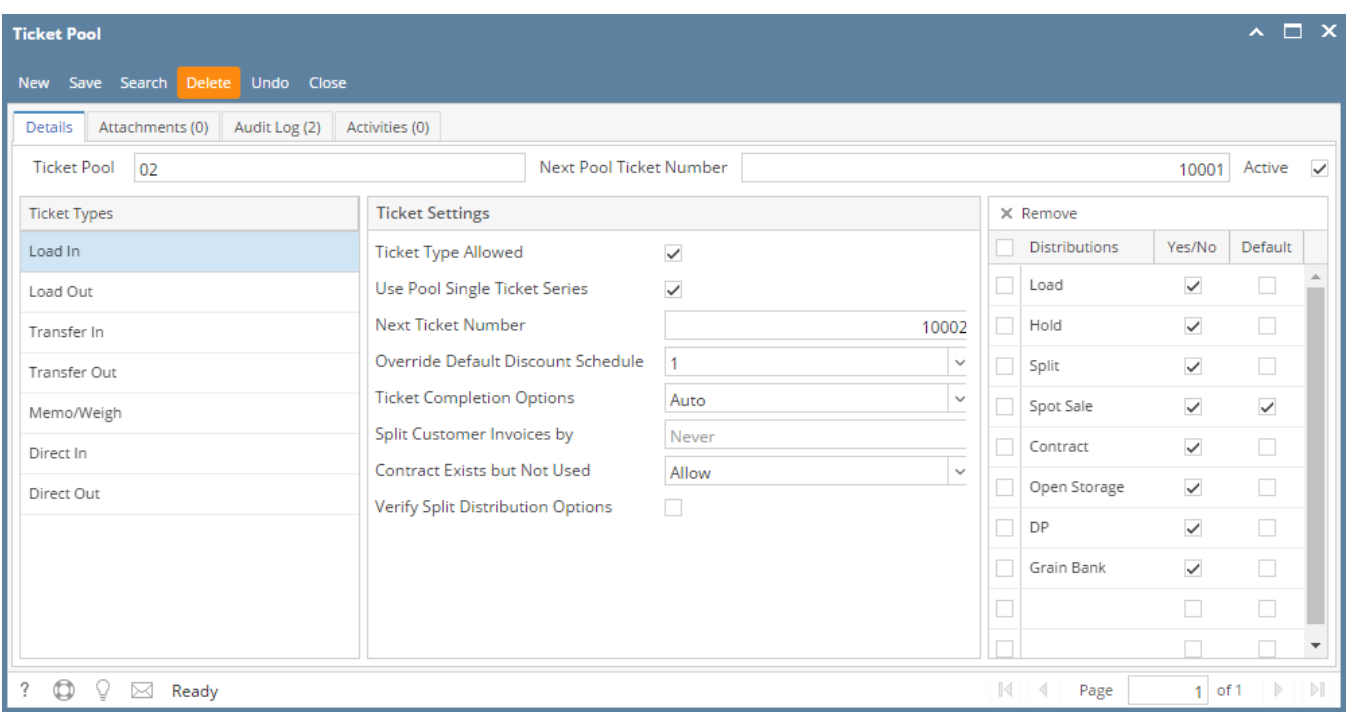

A warning message will prompt telling that you are about to delete the record. Click **Yes** to continue.

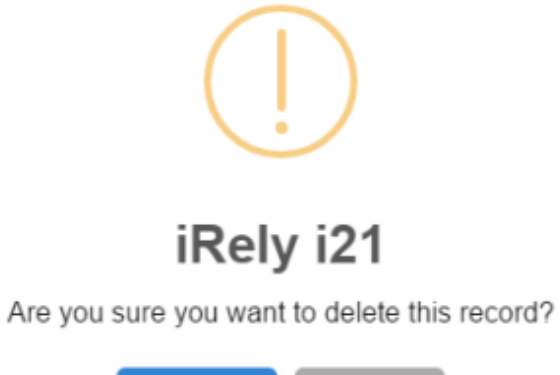

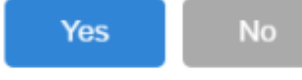

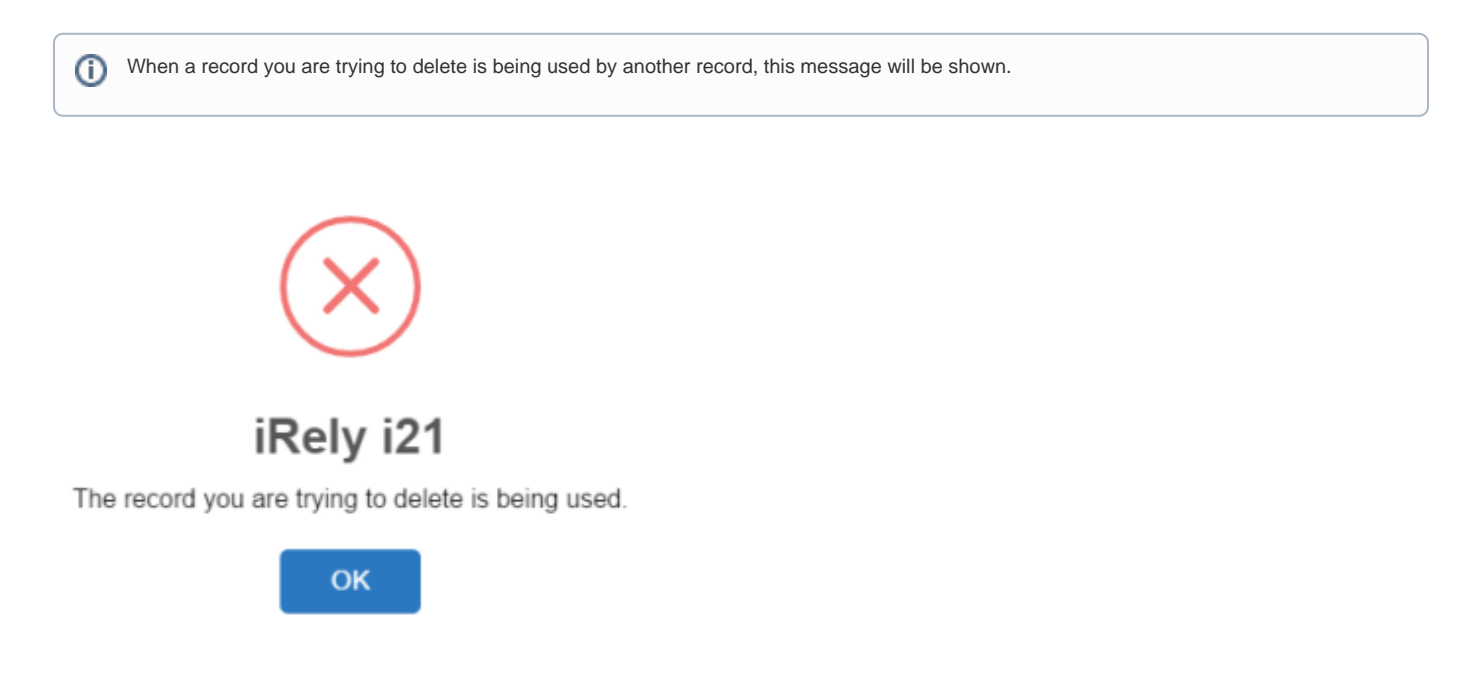